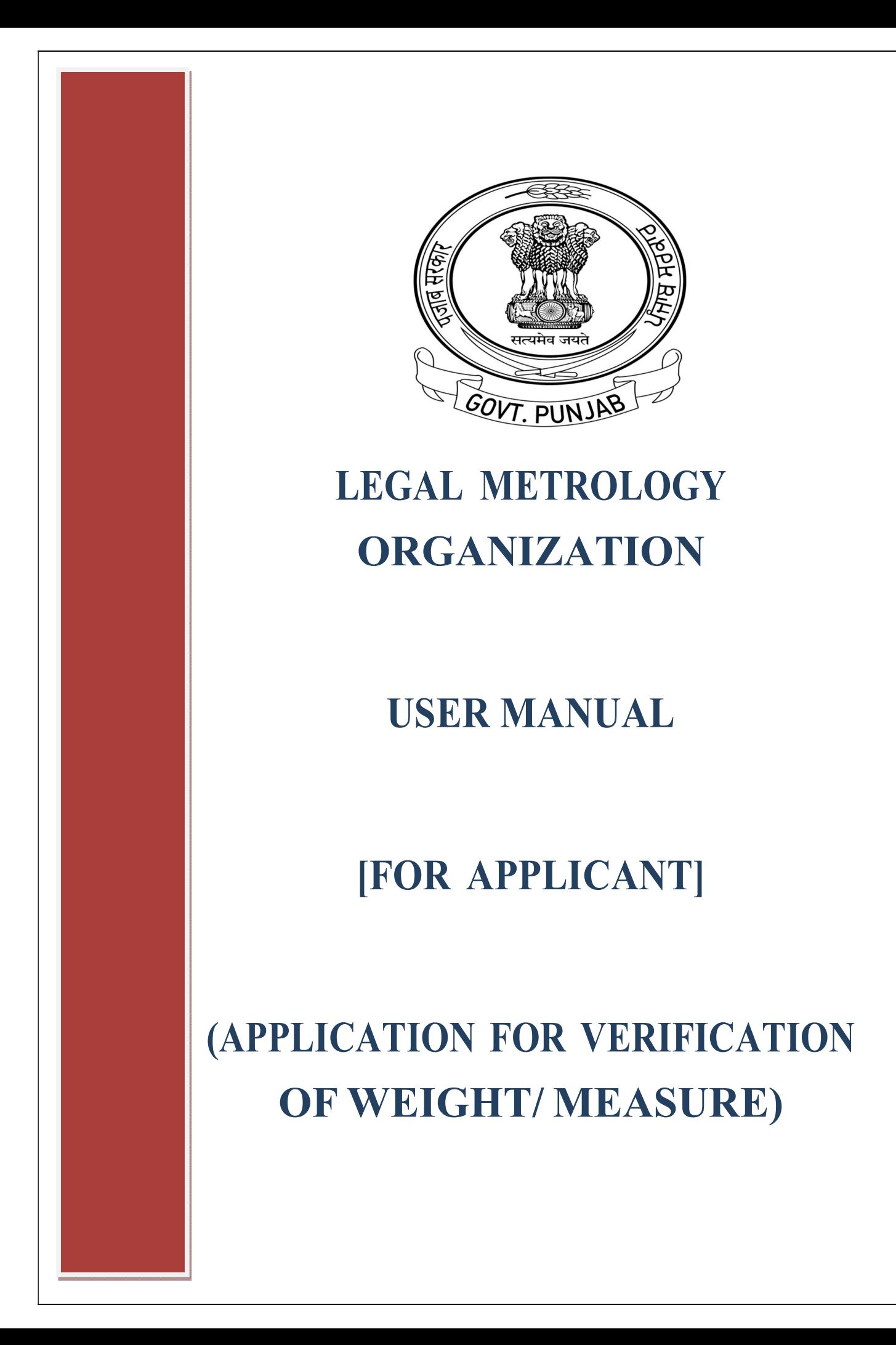

# Steps To Apply For Application For Verification Of Weight or Measure Is As Follow:

1. Please Enter The URL https://pbindustries.gov.in/static/ In The Browser To Open Invest Punjab Website Home Page.

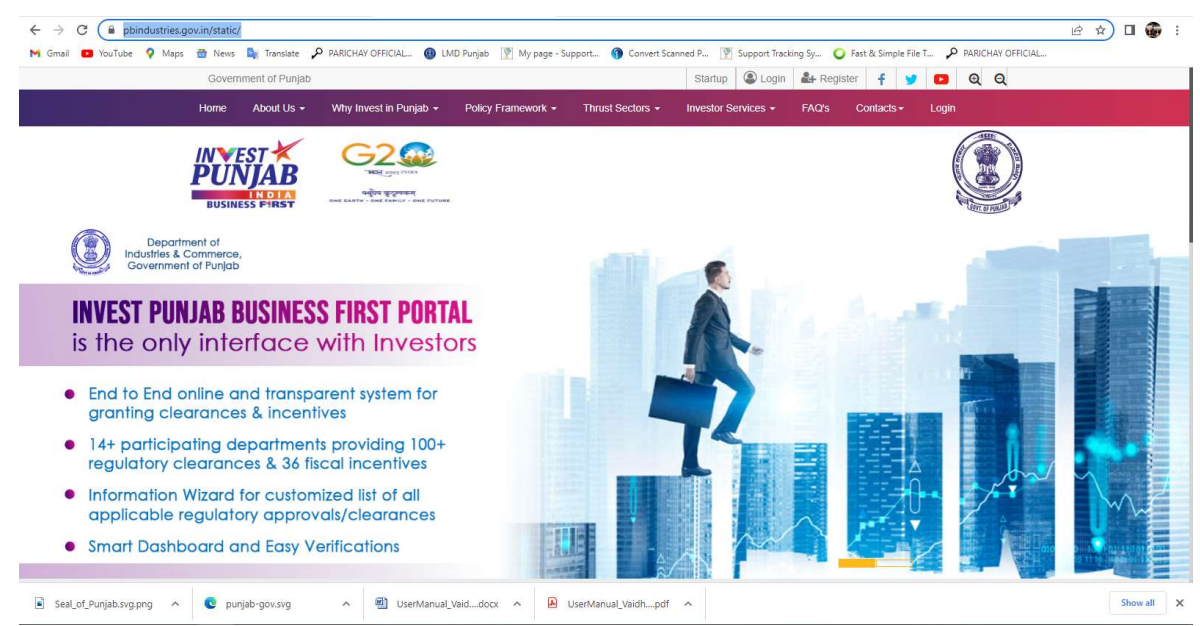

2. Click On 'Login' Link To Open The Login Window. Enter The Appropriate Login Credentials & Click On 'Login' Window To Login To Invest Punjab Portal. NOTE: If Account Is Not Created Then Click On 'New Registration' Link To Create An Account In Invest Punjab Portal & Complete The Initial Process.

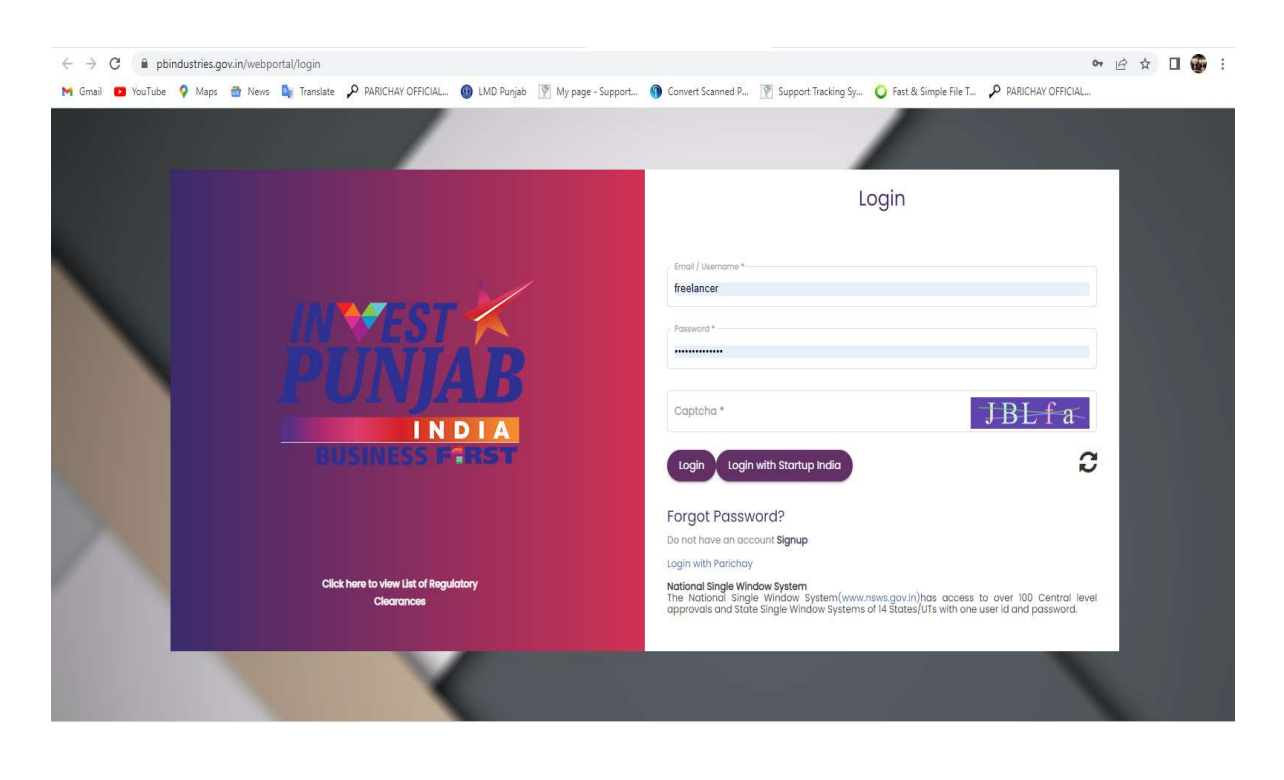

3. After Successful Login, You Will Be Greeted With The Homepage With Dashboard.

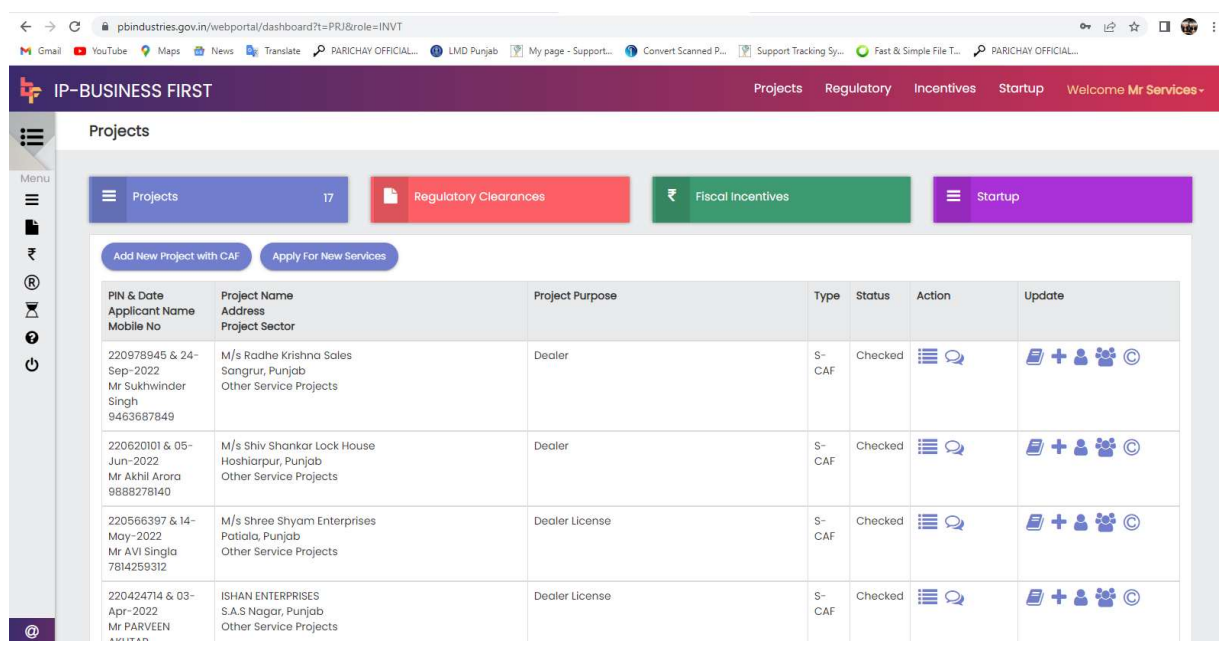

4. Click On 'Apply For New Services' Link To View On Project.

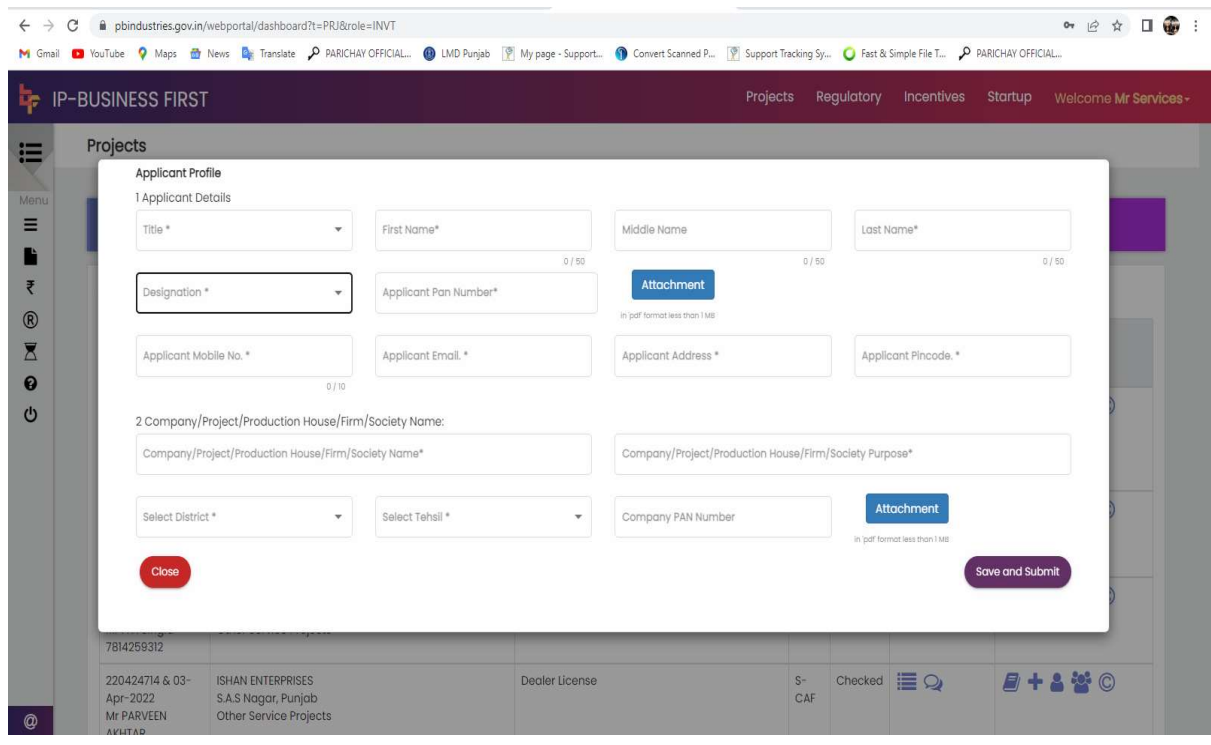

# 5. A) Once application save, Click On 'Regulatory Clearances' To View The Services Provided From Organization. (Legal Metrology)

### B). Click On Details Icon

## C) Apply For New Clearance

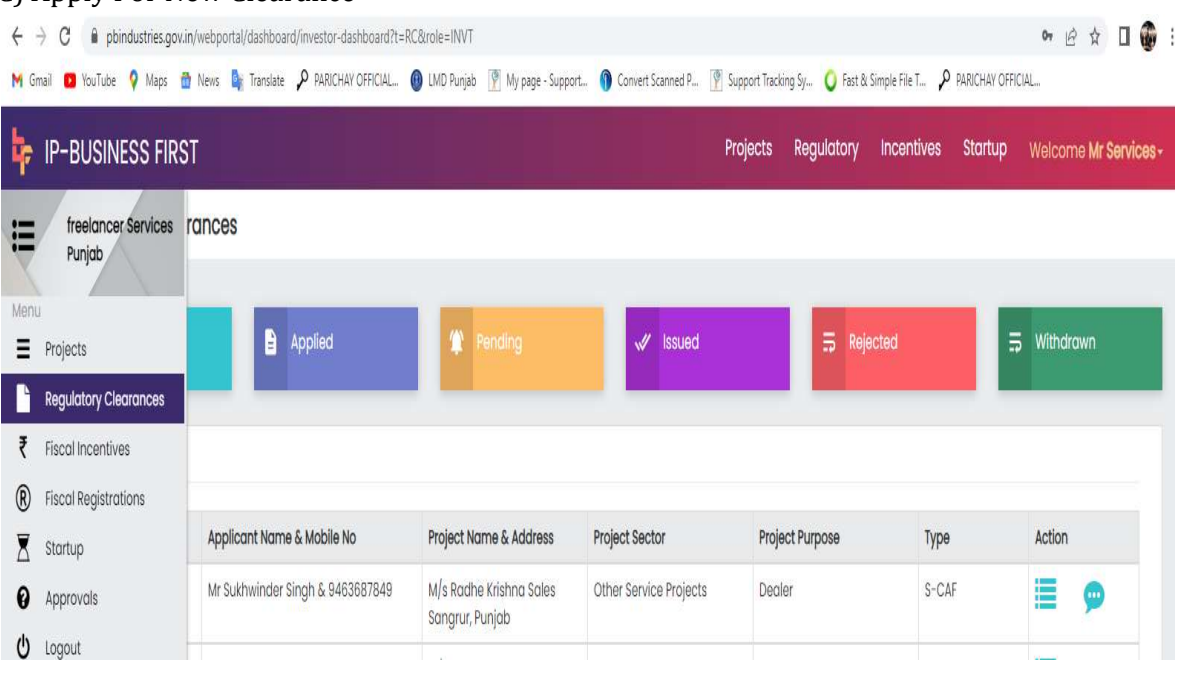

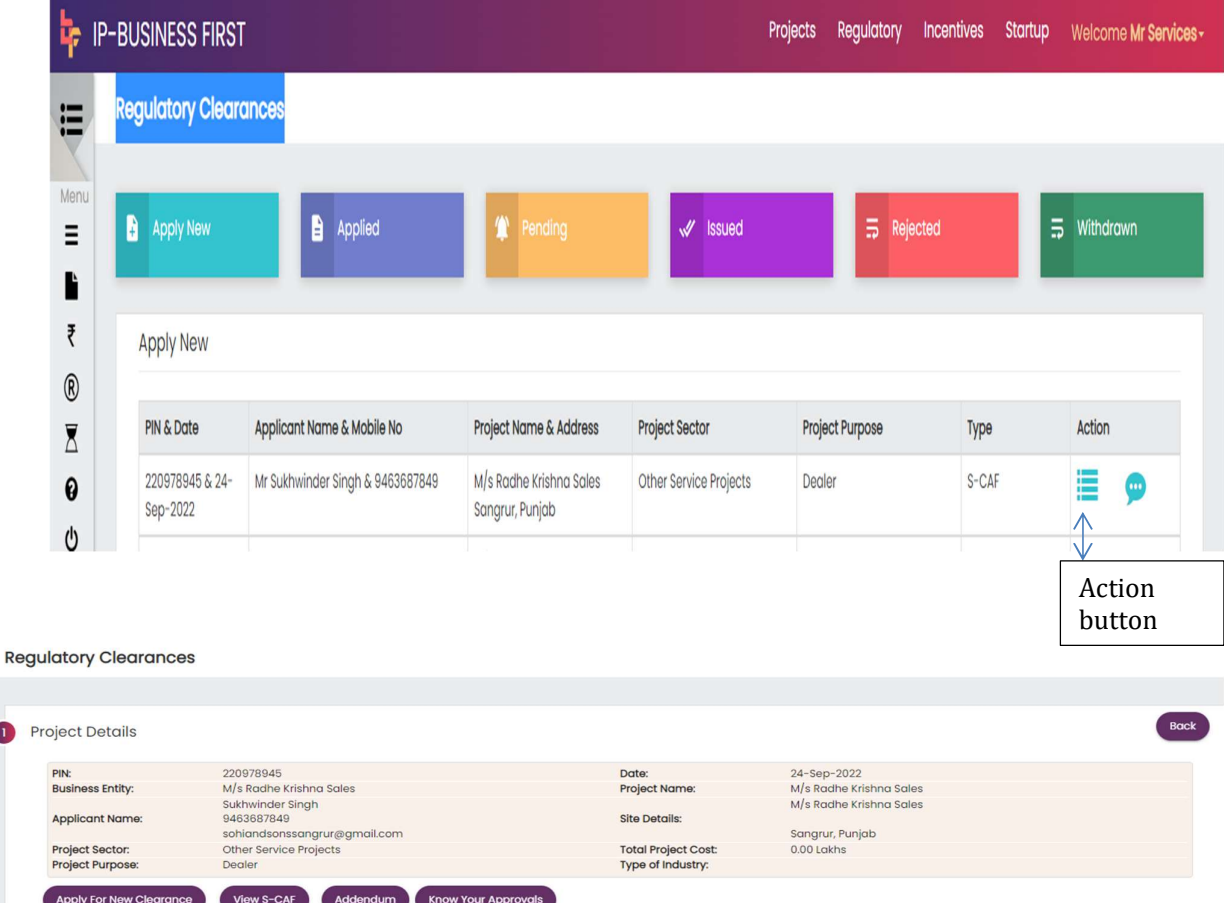

#### D) . It will Redirected to New Page Where user has to search 'Department Of Legal Metrology Punjab'

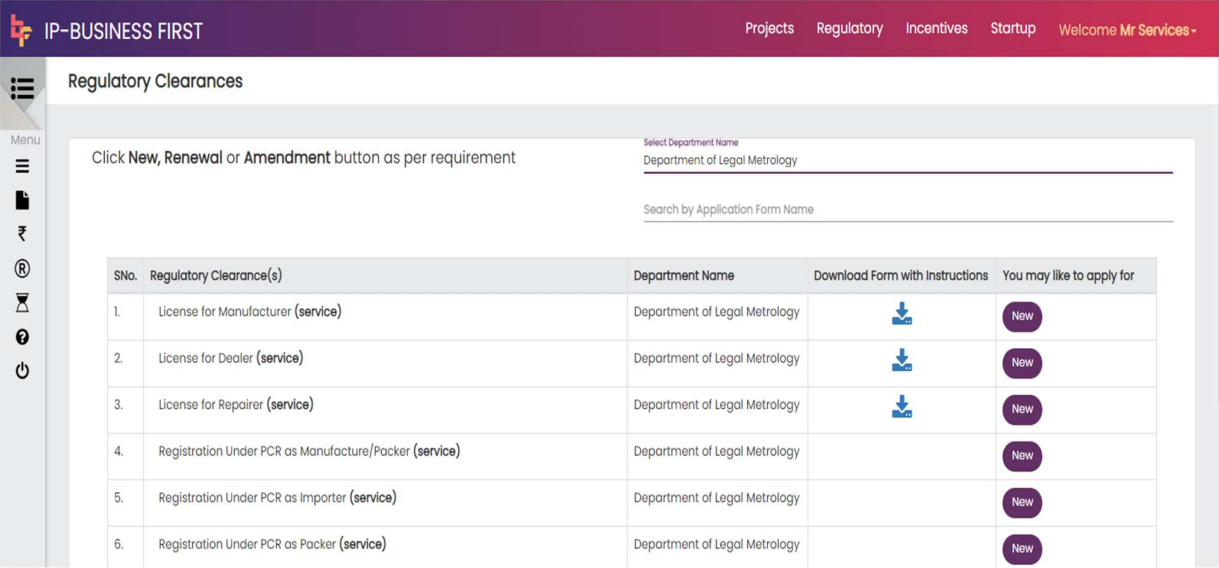

#### D) Select for the Desired Service Of Legal Metrology

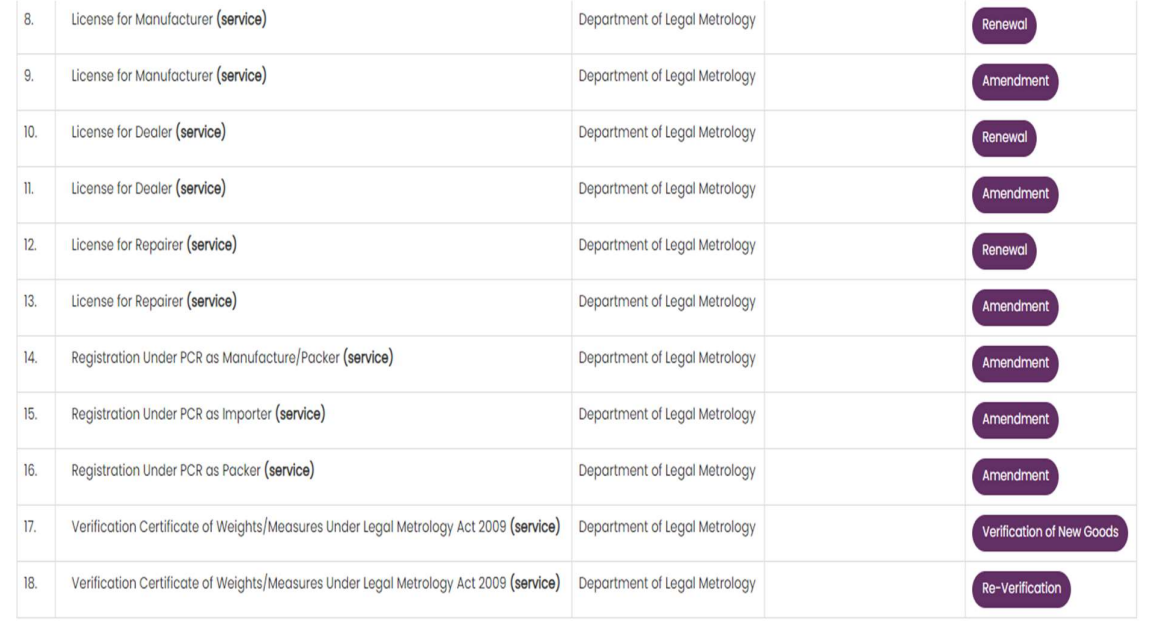

- 6. Click On 'Apply' Button Next To 'Apply For Verification Of Weight or Measure In Trader Premises | Office Premises' Link To Submit Application For Verification Weight or Measure.
- 7. You Will Be Redirected To Emapan Portal Where You Will Be Greeted With Home Screen With Option Available Under 'Verification Services' Module

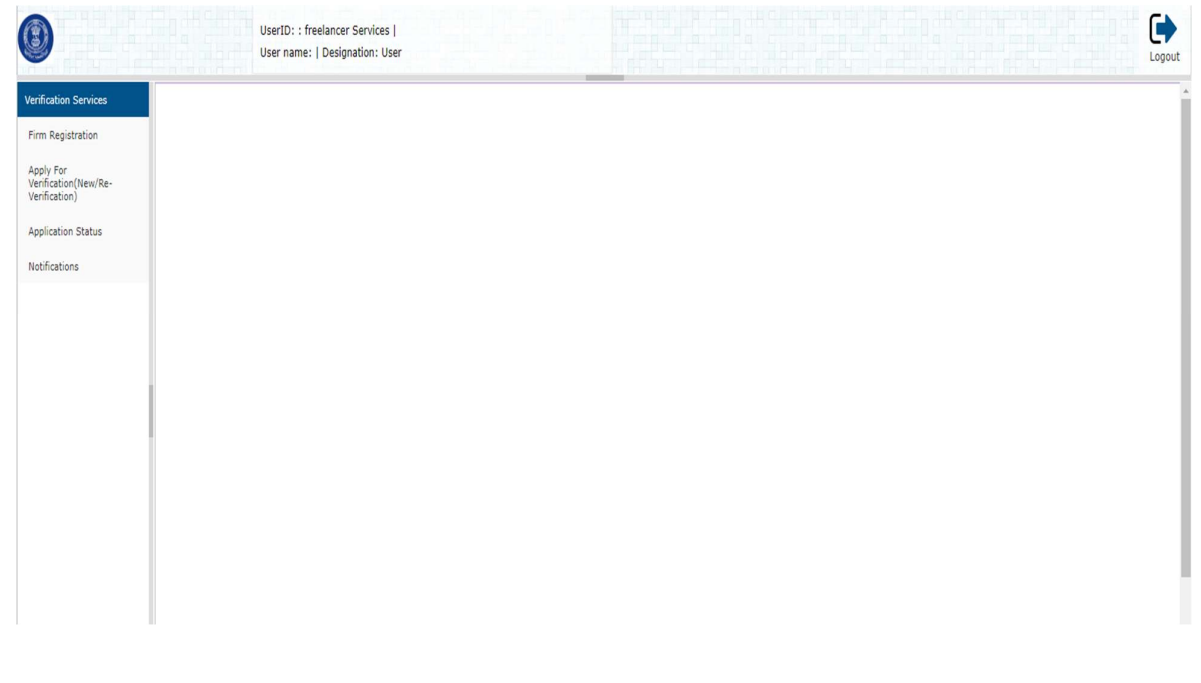

- 8. Click on 'LCR Registration' Link To Create An Account Of Company Details. NOTE:
	- (a) Firm Registration Has To Be Done Only If You Have Not Availed Any Services Related To Verification From Department.
	- (b) If Already Any Services Related To Verification Has Been Taken From The Department Then, LCR No. [Legal Metrology Consumer Registration Number] Will Be Available In The Right Top Corner of Verification & You Can Use the Same to Make Any Changes Related To Frim.
	- (c) Enter The Details Requested For At The Time Of Firm/Organization/Company Or Individual Registration & Upload The Necessary Documents Requested To Create The LCR Number. Note Down The LCR Number For Future References.

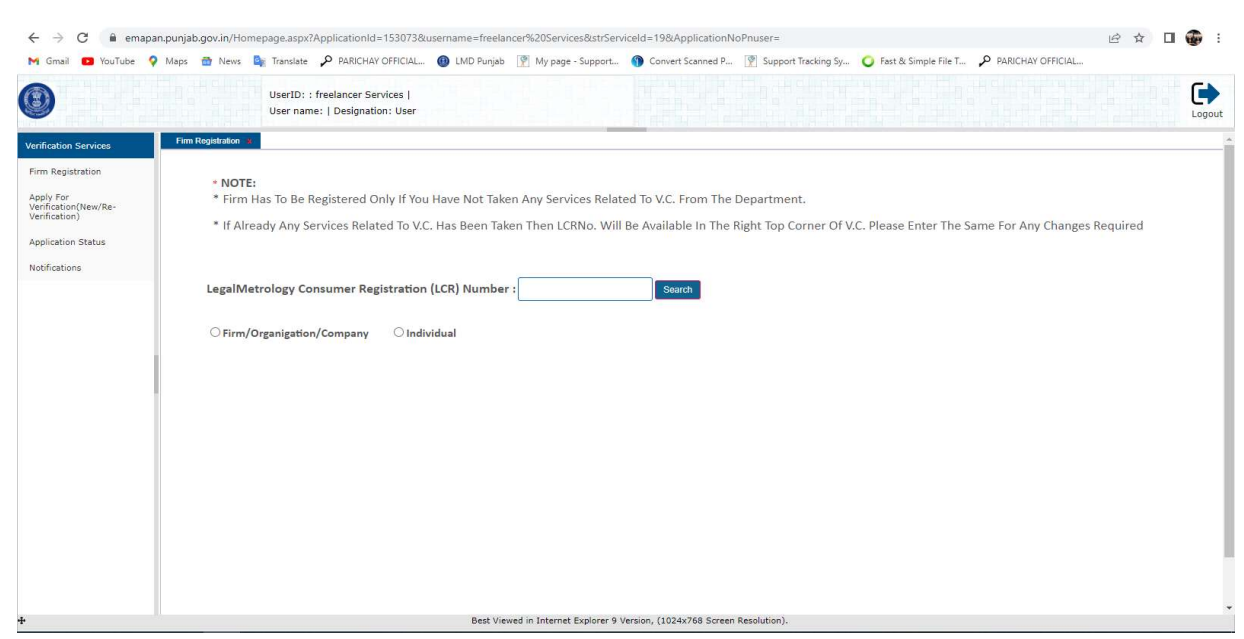

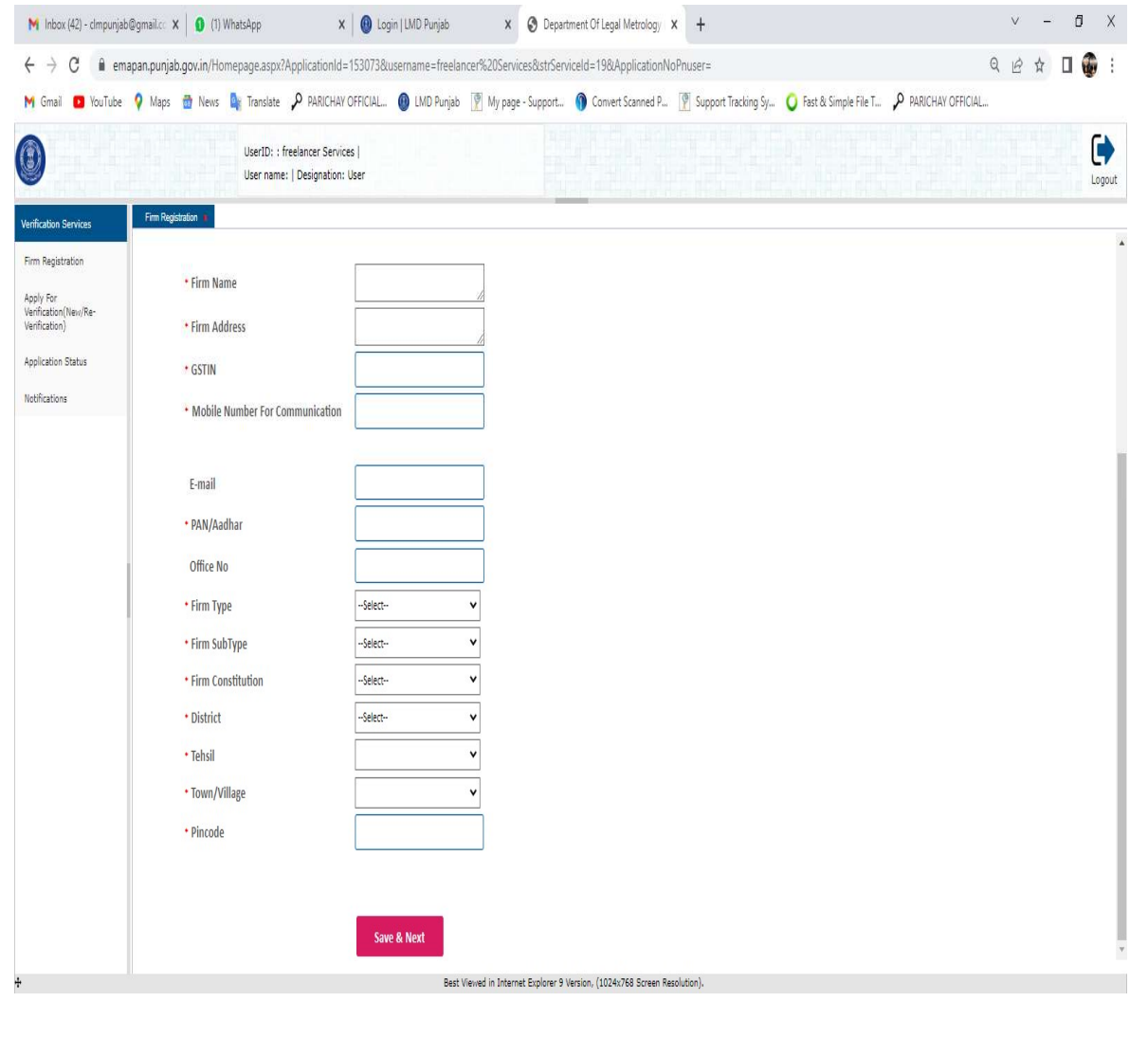

9. Click On 'Apply For Verification' Link To Apply For Submission Of Application Form

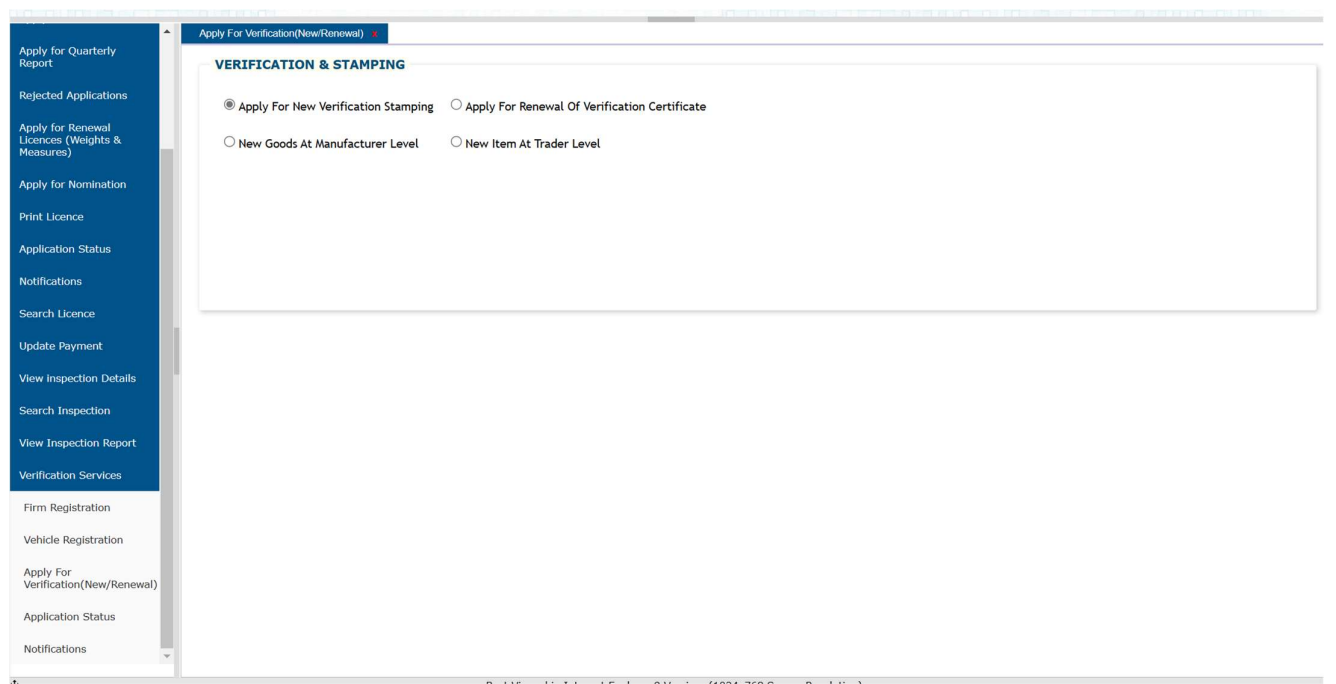

- 10. Select The Type Of Service To Be Availed i.e. (a) New Verification (b) Renewal Of Verification Certificate
	- (a) New Verification: (New Goods At Manufacturer Level) (New Item At Trader Level)

Enter The 'LCR Number' & Click On 'Search' Button. Once The 'Firm Details' Are Displayed, Select The Type Of Application Form i.e. (i) Online Application Form Filling or (ii) Uploading The Application Form

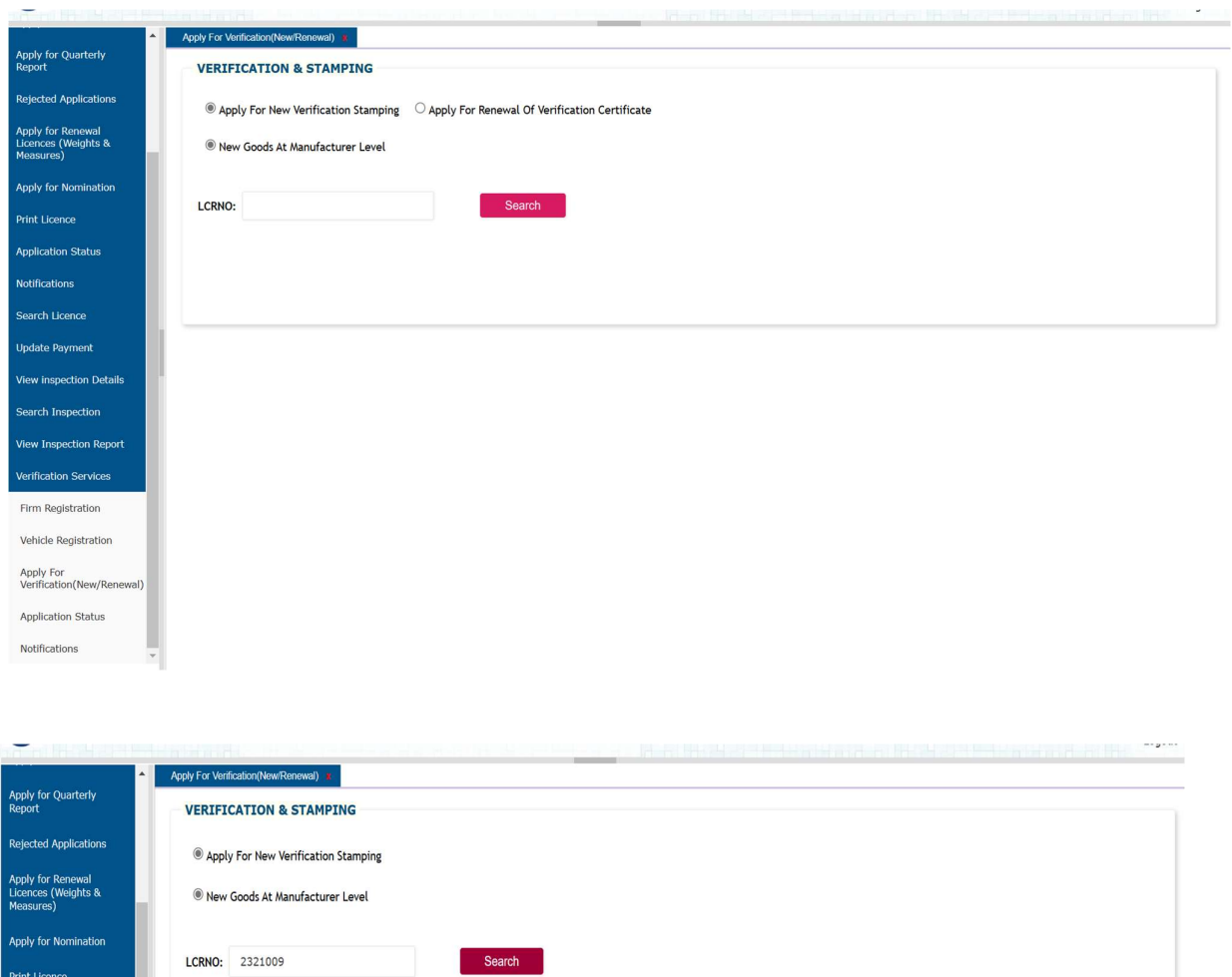

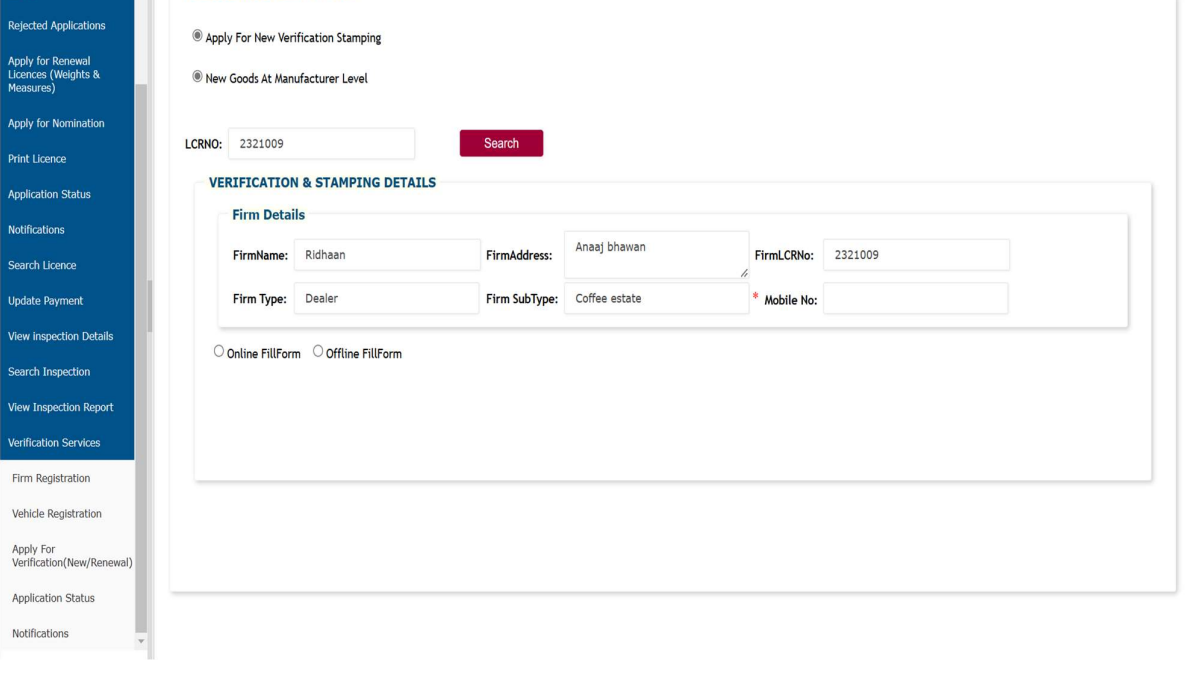

- (i) Online Application Filling
	- 10.(a).(i).1 Select The Details Of Weight or Measure For Which Verification Has To Be Done & Click On 'Save' Button.
	- 10.(a).(i).2 Enter The Additional Fee Details (Quarter Jump Fee / Conveyance Fee) [If Any]
	- 10.(a).(i).3 Select The Verification Validity Period
	- 10.(a).(i).4 Enter The Last Certificate Details (Certificate No., Date Of Issue & Division Name) [If Any]
	- 10.(a).(i).5 Select The Office To Which Application Has To Be Submitted
	- 10.(a).(i).6 Enter The IFMS Challan Details (Challan Number.,
		- Amount, Date & Division) & Scroll Details (Number & Date)

#### Or online payment

- 10.(a).(i).7 Enter The Remarks [If Any]
- 10.(a).(i).8 Click On 'Save & Next' Button To Proceed Further With Uploading Documents Page.

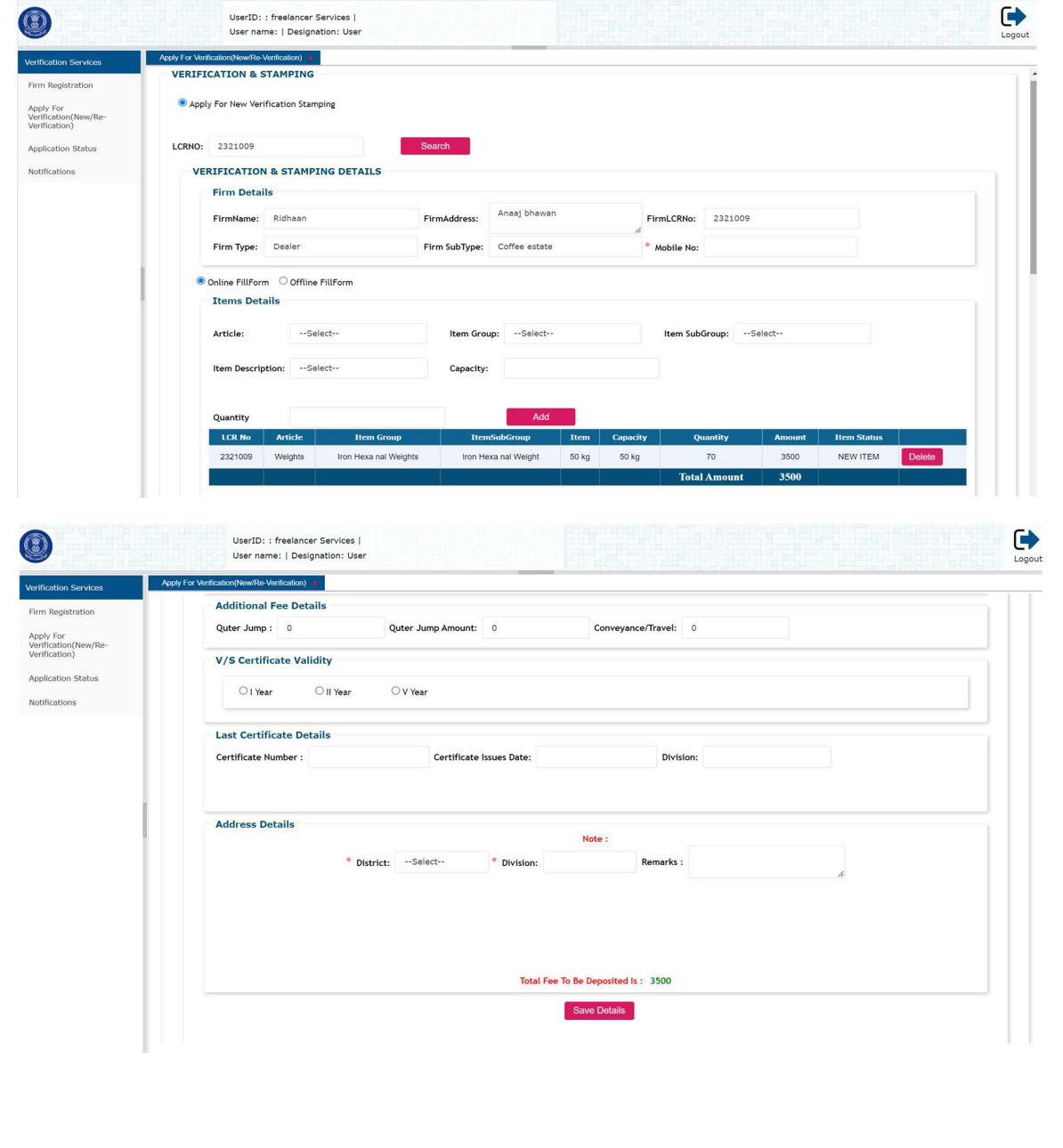

(ii) Upload Application Form

10.(a).(ii).1 - Select The Office To Which Application Has To Be Submitted 10.(a).(ii).2 - Enter The Remarks [If Any]

10.(a).(ii).3 - Click On 'Save & Next' Button To Proceed Further With Uploading Documents Page.

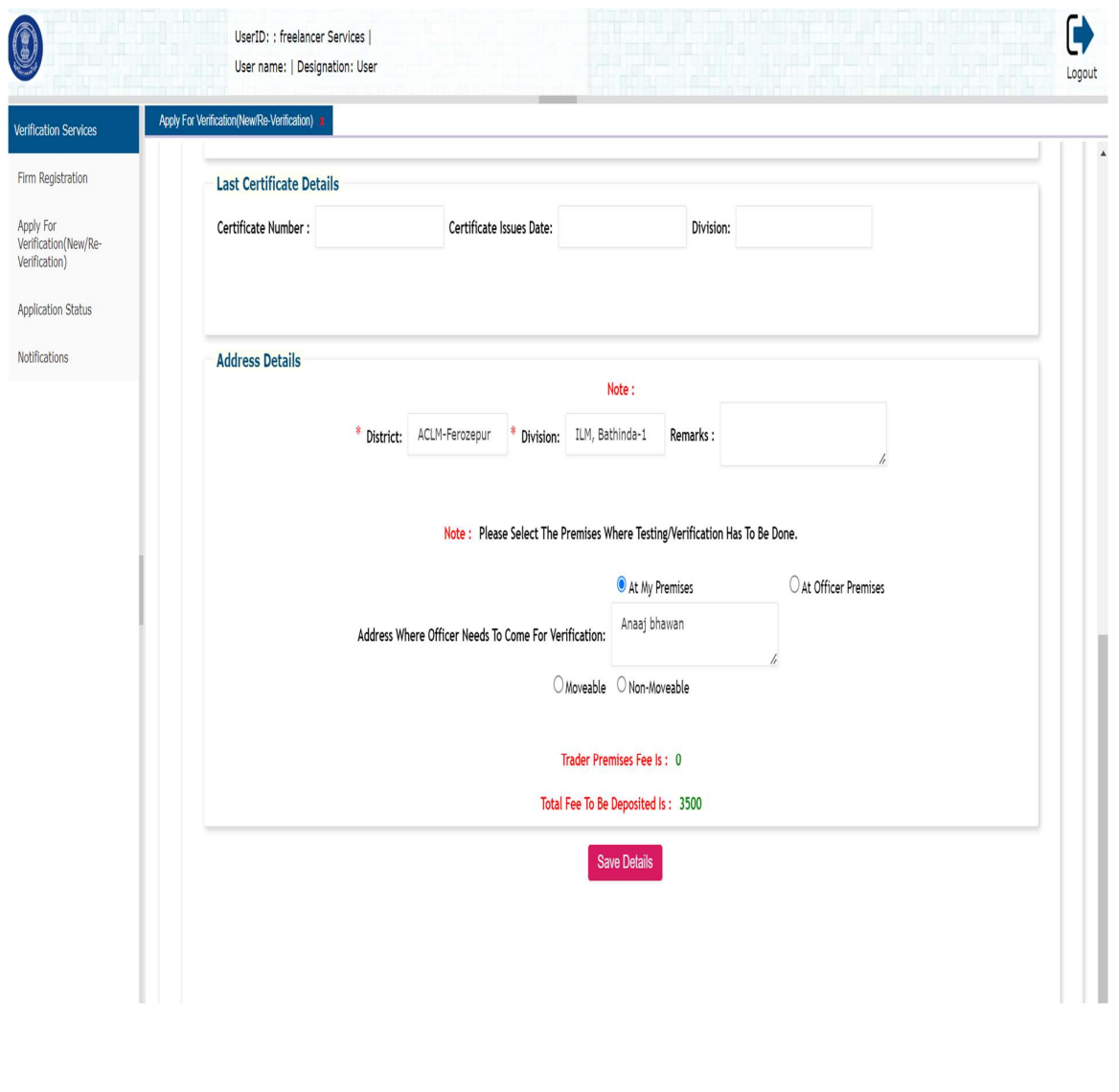

#### (b) Renewal Of Verification Certificate:

Enter The 'LCR Number' & 'Certificate Number' In Respective Fields & Click On 'Search' Button. Once The Details Of 'Firm' | 'Certificate' | 'Weight or Measure' Are Displayed, Proceed With Entering Details In Respective Grids

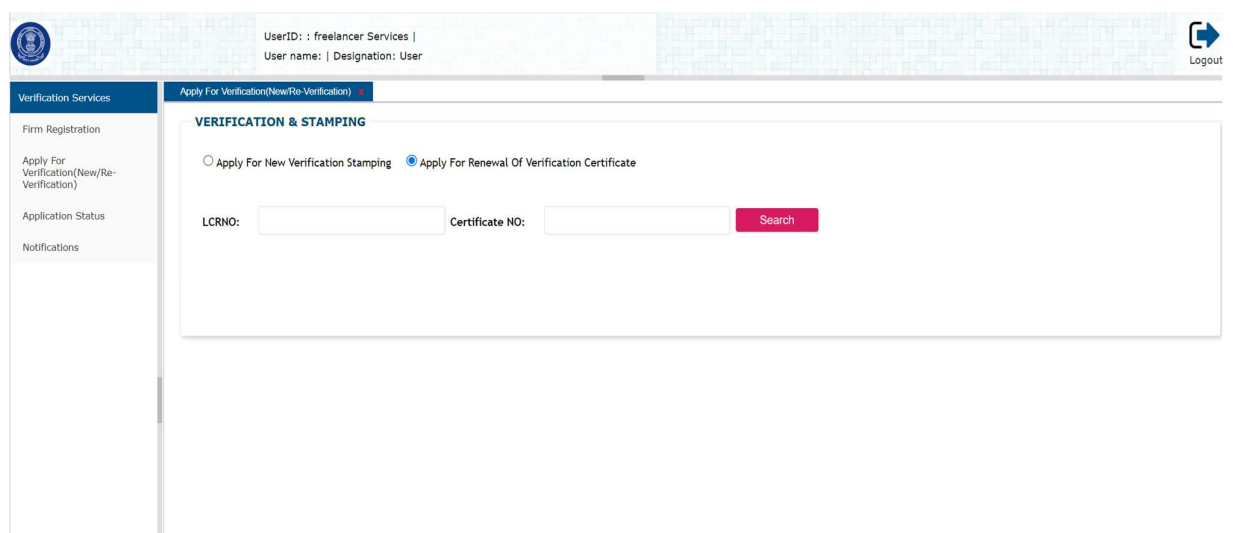

- 10.(b).1 Enter The Conveyance Fee [If Any]. **Note**: Number Of Quarters Jumped & Corresponding Fee Will Bind Automatically [If Any]
- 10.(b).2 Enter The Last Certificate Details
- 10.(b).3 Select The Office To Which Application Has To Be Submitted
- 10.(b).4 Enter The IFM Challan Details (Challan Number., Amount, Date & Division) & Scroll Details (Number & Date) Or Direct Payment Through Online
- 10.(b).5 Enter The Remarks [If Any]
- 10.(b).6 Click On 'Save & Next' Button To Proceed Further With Uploading Documents Page

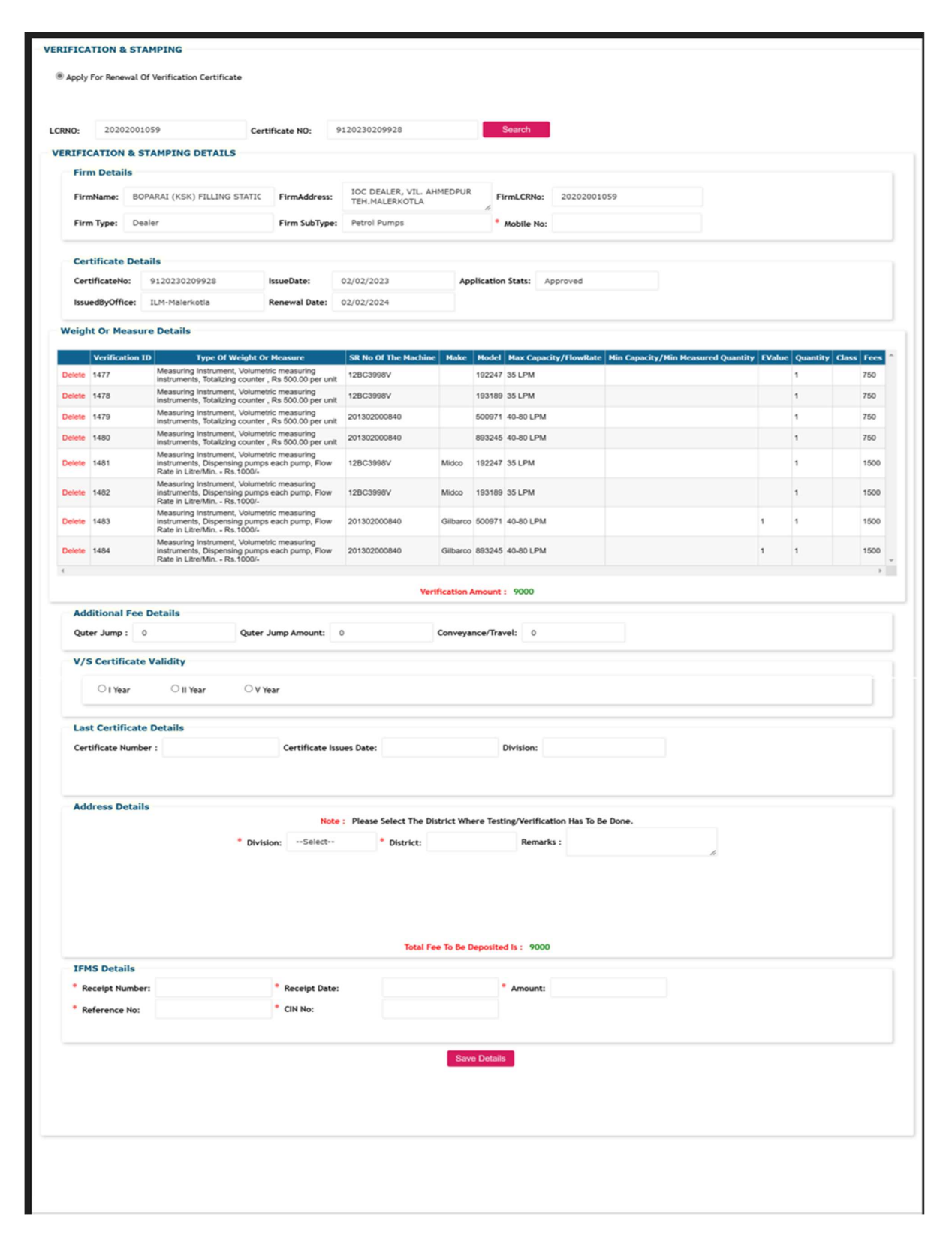

11. Select The Type Of Document (IFMS Challan | Application Form | Previous V/S Certificate | Model Approval Letter | Audit Report | Weight/Measure's Purchase Bill/Invoice | No Objection Certificate) To Be Uploaded From Drop Down Menu. Enter The Remarks [If Any] & Choose The File To Be Uploaded. Click On 'Upload' Button To Upload The Selected Document Type.

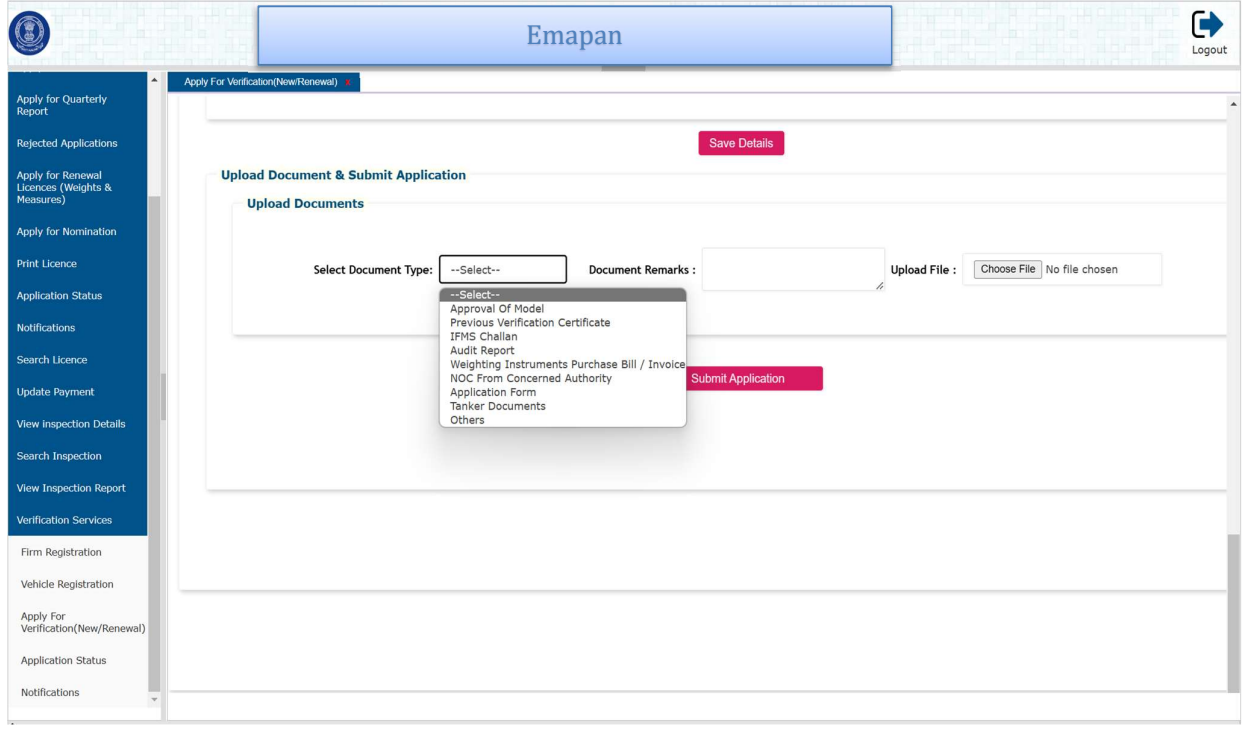

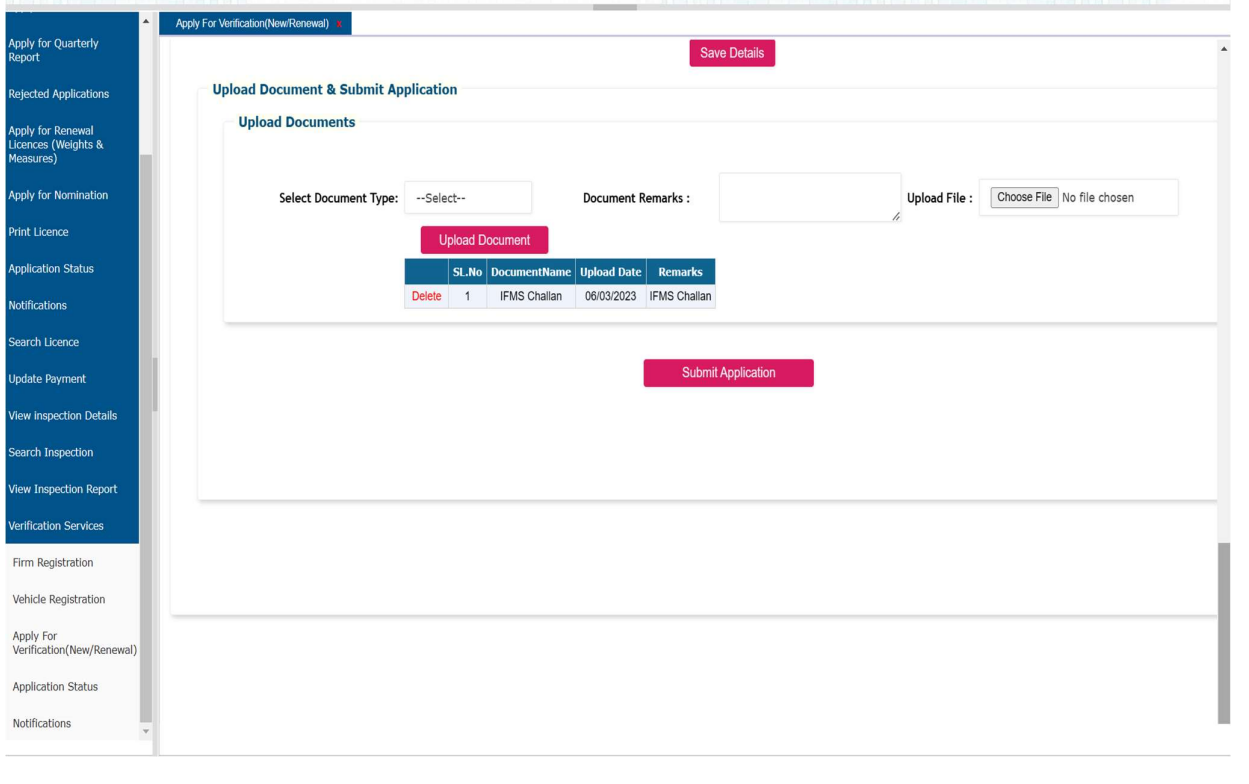

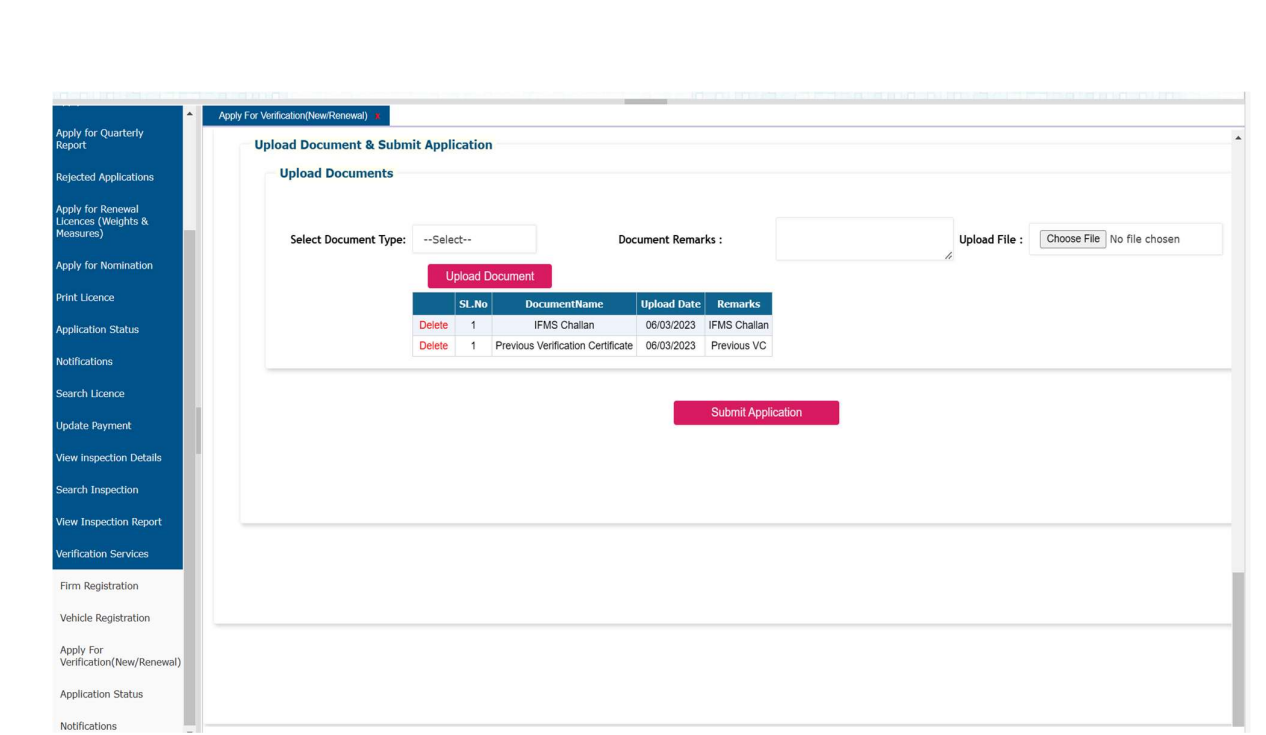

12. Click On 'Save & Submit' Button To Submit The Application. Note: Note Down The Application Number For Future Reference.

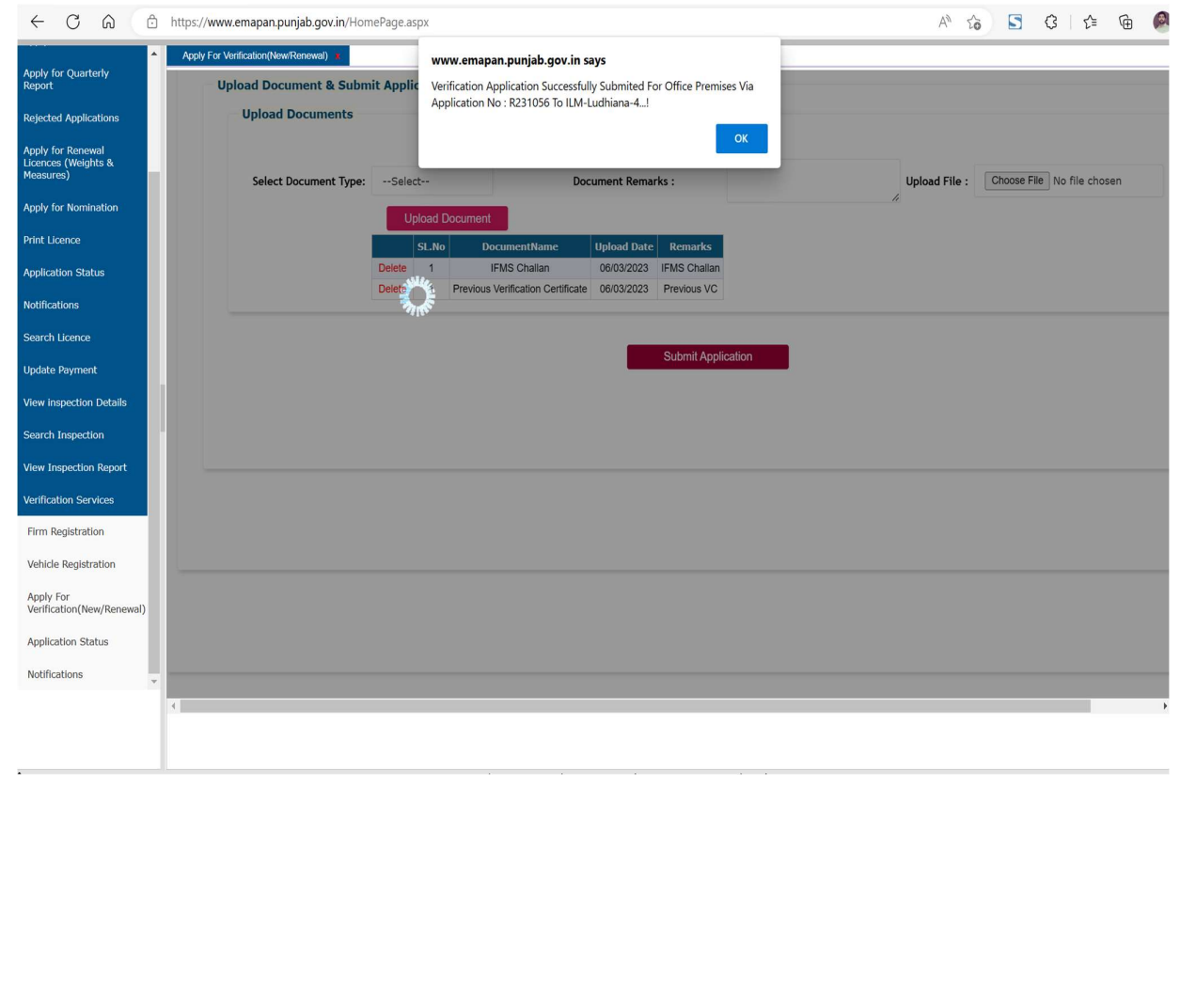

 Click On 'Application Status' Link & Enter The 'LCR Number' To View The Status Of Applications Submitted

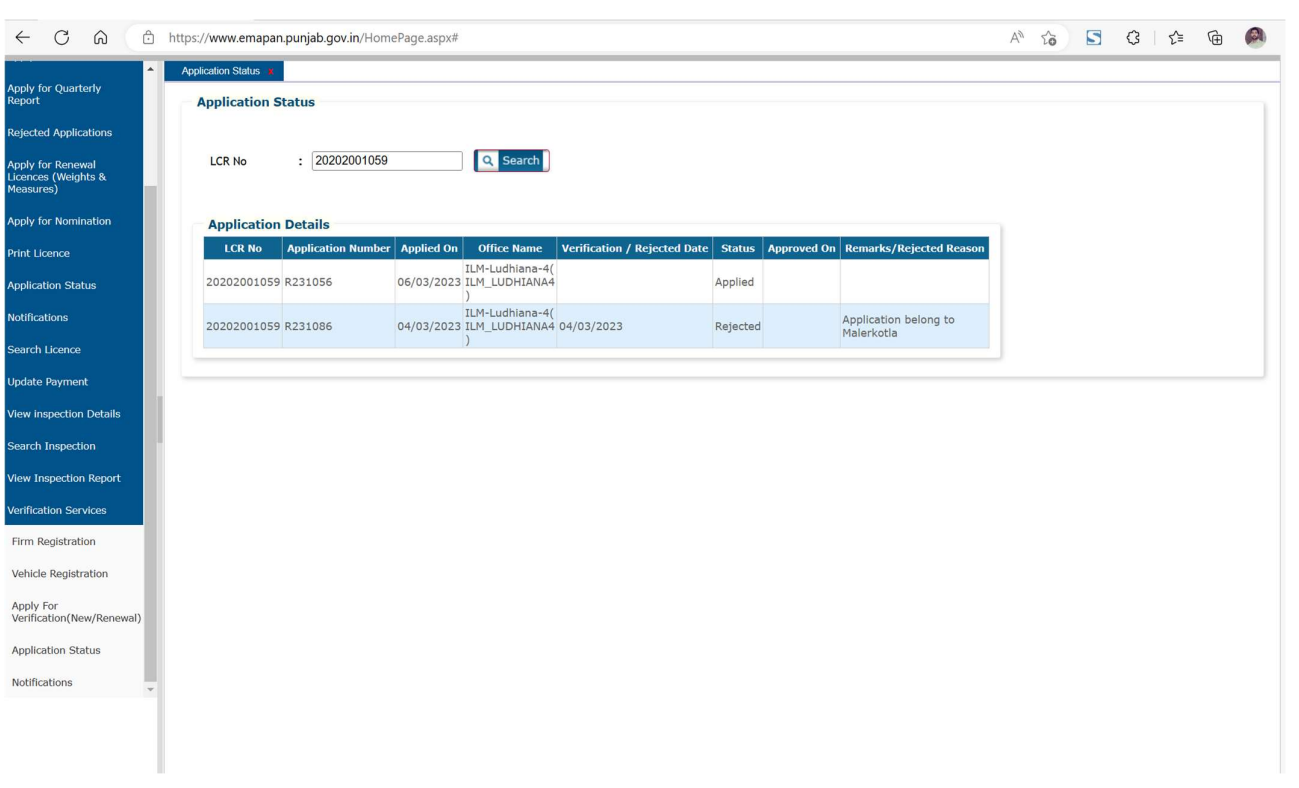

 Click On 'Notifications' Link To View The Notifications Sent From Officer & Respond To Same Appropriately.

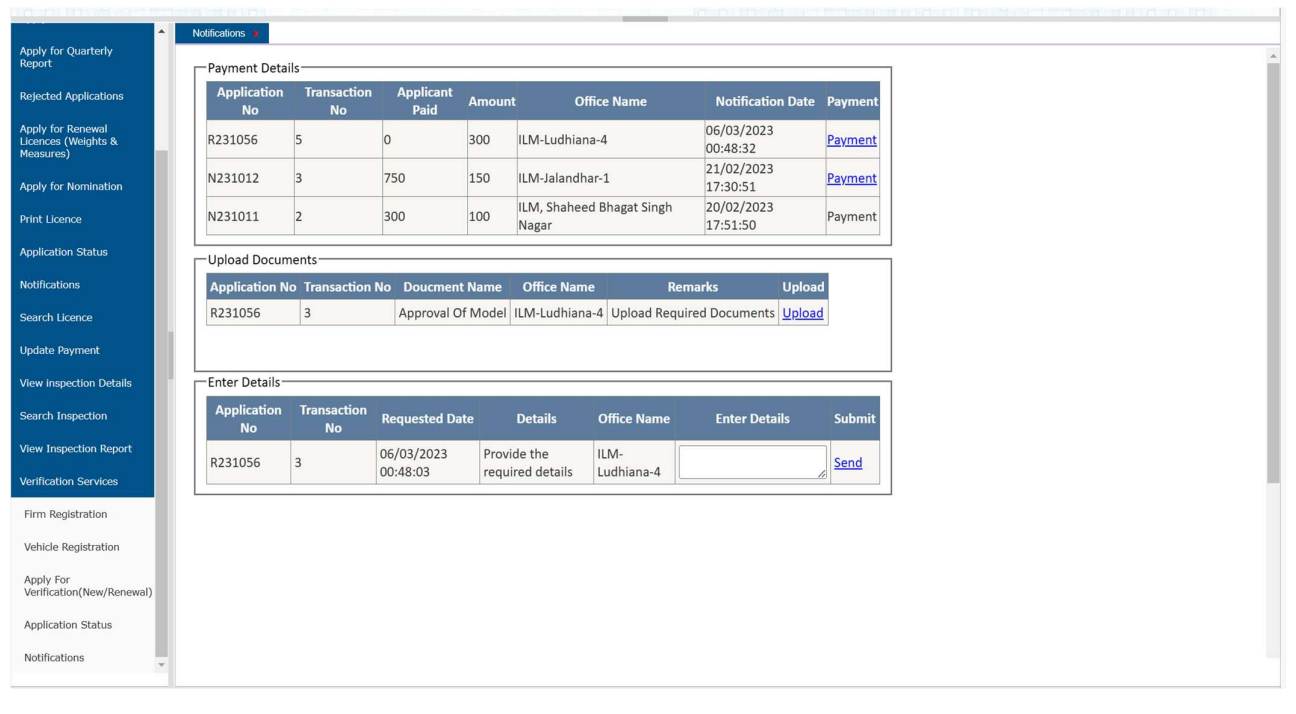

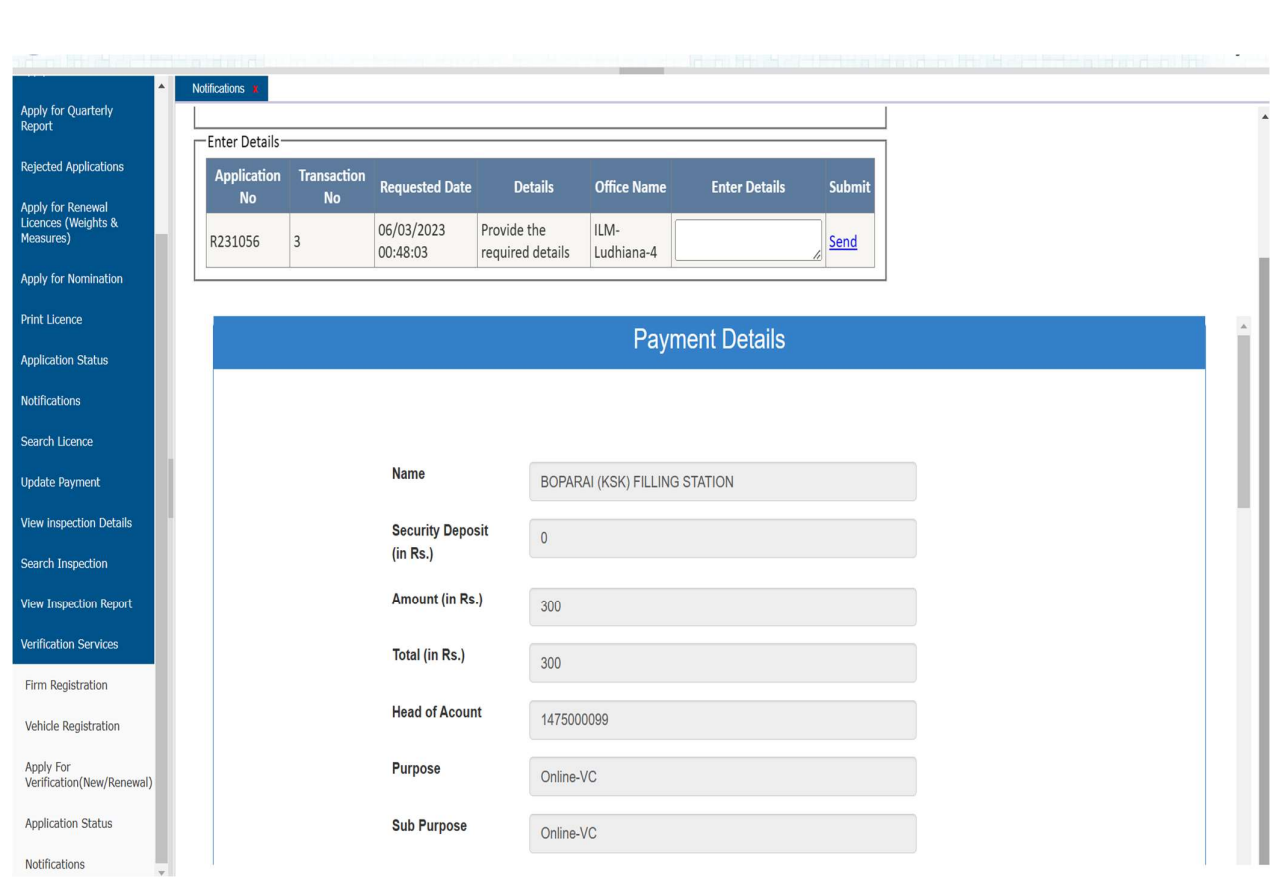

# Upload The required Documents

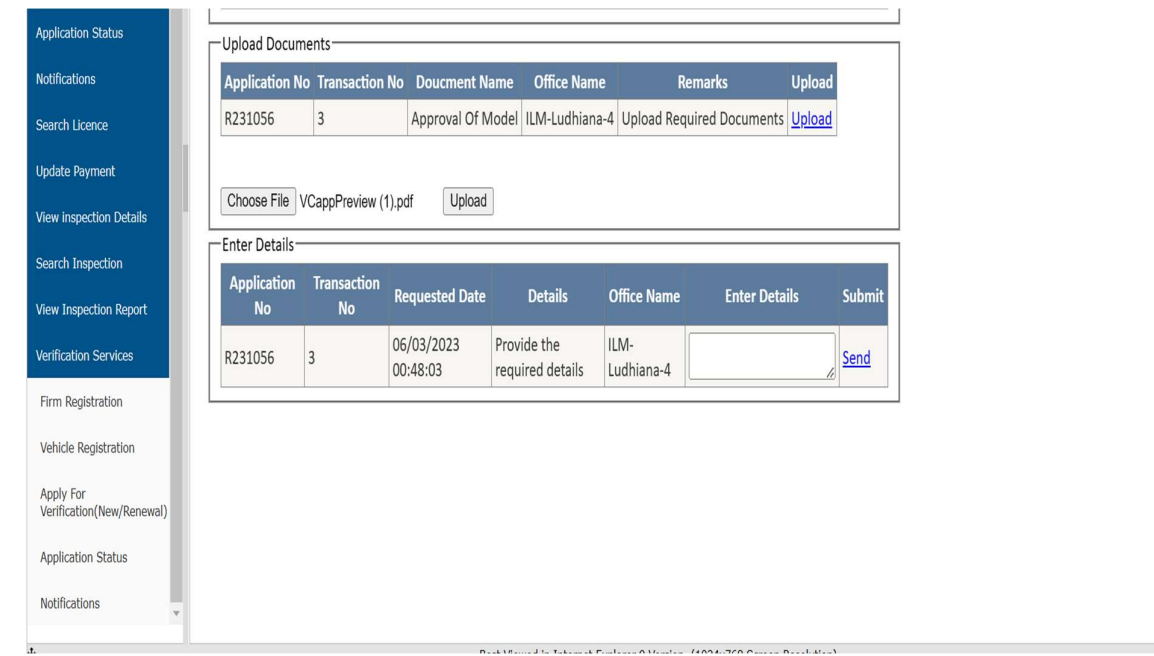

Click On ' Payment' Link and Make the payment Directly Through payment link

• And Send The Required Details

Search Inspection

View Inspection Report

**Verification Services** 

Firm Registration

Vehicle Registration

Apply For<br>Verification(New/Renewal)

 $\mathbf{v}$ 

Application Status

Notifications

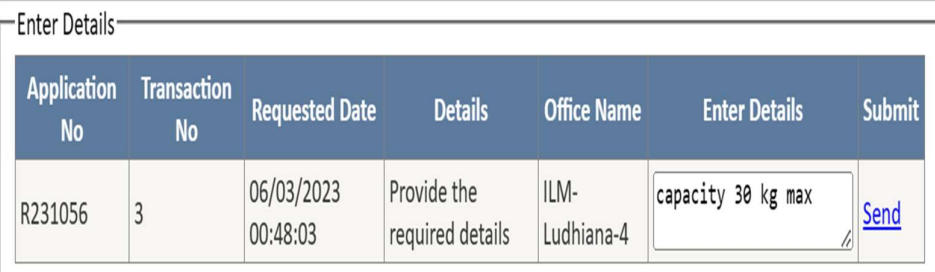

# Thanks Legal Metrology Punjab